Handbook NIVUS DataHub Software Tool

# NIVUS DataHub

**Revised Manual** 

Document revision 02 / 15.10.2019 Original Manual: German, rev 02 as of 15.10.2019

Instrumentation For Water Industry NIVUS GmbH • Im Taele 2 • 75031 Eppingen, Germany • Internet: www.nivus.com Phone: +49 (0)7262 9191-0 • Fax: +49 (0)7262 9191-999 • info@nivus.com

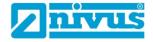

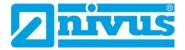

#### **NIVUS AG, Schweiz**

Burgstrasse 28 CH - 8750 Glarus Phone: +41 (0)55 6452066 Fax: +41 (0)55 6452014 swiss@nivus.com www.nivus.de

#### NIVUS, Austria

Mühlbergstraße 33B A - 3382 Loosdorf Phone: +43 (0) 2754 567 63 21 Fax: +43 (0) 2754 567 63 20 austria@nivus.com www.nivus.de

#### NIVUS Sp. z o.o., Polen

ul. Hutnicza 3 / B-18 PL - 81-212 Gdynia Phone: +48 (0) 58 7602015 Fax: +48 (0) 58 7602014 biuro@nivus.pl www.nivus.pl

#### **NIVUS France**

14, rue de la Paix F - 67770 Sessenheim Phone: +33 (0)388 9992 84 info@nivus.fr www.nivus.fr

#### NIVUS U.K. Ltd., United Kingdom

Wedgewood Rugby Road Weston under Wetherley Royal Leamington Spa CV33 9BW, Warwickshire Phone: +44 (0)8445 3328 83 nivusUK@nivus.com www.nivus.com

#### **NIVUS Middle East (FZE)**

Building Q 1-1 ap. 055 P.O. Box: 9217 Sharjah Airport International Free Zone Phone: +971 6 55 78 224 Fax: +971 6 55 78 225 middle-east@nivus.com www.nivus.com

#### NIVUS Korea Co. Ltd.

#2502 M Dong, Technopark IT Center, 32 Song-do-gwa-hak-ro, Yeon-su-gu, INCHEON, Korea 21984 Phone: +82 32 209 8588 Fax: +82 32 209 8590 korea@nivus.com www.nivus.com

#### **NIVUS Vietnam**

21 Pho Duc Chinh, Ba Dinh Hanoi, Vietnam Phone: +84 12 0446 7724 vietnam@nivus.com www.nivus.com

# Copyrights and property rights

#### Translation

If the device is sold to a country in the European currency area, this instruction handbook must be translated into the language of the country in which the device is to be used. Should the translated text be unclear, the original instruction handbook (German) must be consulted or the manufacturer contacted for clarification.

#### Names

The use of general descriptive names, trade names, trademarks and the like in this handbook does not entitle the reader to assume they may be used freely by everyone. They are often protected registered trademarks even if not marked as such.

#### License Agreement

This software may be used in order to read out data from a maximum of 10 devices free of charge. The use of this software for more than 10 devices is subject to charge. Usage shall encompass the full or partial saving or copying of the software, the execution of the programs as well as the creation of an additional copy for backup purposes.

The software is provided under a license agreement. The license agreement specifies what you may do with the product and sets out the limitations of warranties as well as the damage compensation claims.

Read the license agreement carefully before you begin to work with the software.

It is not allowed to lend or hire the software in return for payment. Furthermore it is not allowed to sell the software to third persons.

It is not allowed to decompile, re-develop and disassemble the software or to implement any other modifications.

## Copyright

No part of this publication may be reproduced, transmitted, sold or disclosed without prior permission. Damages will be claimed for violations. All rights reserved.

Copyright<sup>©</sup> 2019

NIVUS GmbH. All rights reserved. Im Taele 2 75031 Eppingen Germany

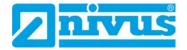

# Change History

| Rev. | Date       | Changes                                                  | Editor |
|------|------------|----------------------------------------------------------|--------|
| 02   | 15.10.2019 | Branch Office NIVUS France (p. 2), Chap. 1.2 and Chap. 3 | KG     |
| 01   | 19.12.2018 | Addition Chap. 6                                         | KG     |
| 00   | 27.11.2018 | New document                                             | KG     |

# **Table of Contents**

| Co         | Copyrights and property rights 3 |    |  |
|------------|----------------------------------|----|--|
| <u>Cha</u> | ange History                     | 4  |  |
| Tat        | ble of Contents                  | 5  |  |
| 1          | General Information              | 6  |  |
|            | 1.1 Notes to the User            | 6  |  |
|            | 1.2 Disclaimer                   | 6  |  |
| 2          | Basics                           | 7  |  |
| 3          | Installation                     | 7  |  |
| 4          | Start Screen                     | 8  |  |
| 5          | Basic Settings                   | 9  |  |
|            | 5.1 Communication Hub            | 9  |  |
|            | 5.2 Device List                  | 9  |  |
|            | 5.3 File Output                  | 10 |  |
|            | 5.4 Options                      | 10 |  |
|            | 5.5 FTP Exchange                 | 11 |  |
|            | 5.6 SMTP Exchange                | 11 |  |
| 6          | DebugLog                         | 11 |  |

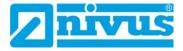

#### 1 **General Information**

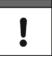

#### Important Note

- Read carefully before use.
- Keep in a safe place for later reference.

Prior to installing or operating NIVUS DataHub read this software handbook carefully. Keep this software handbook in a place where it is accessible to all users at all times. This software handbook contains any information required for the intended use of the software.

#### **Screenshots and Application Examples**

All screenshots contained within this documentation are application examples. Depending on the operating system and the software version of the installed tools the representation may vary from the actual screen display.

#### 1.1 Notes to the User

The software manufacturer is assuming that the reader/user is familiar with the basics of the operating system (Windows 7, Windows 8 or Windows 10) and in particular how to operate it. Basic control elements such as e.g. mouse, windows, buttons and similar will not be explained separately but knowledge about this is assumed.

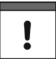

#### Important Note

The manufacturer is not responsible for faults, data loss or problems resulting from faulty knowledge about such basics.

The operator alone shall bear the associated risk.

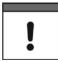

#### Important Note

This manual is part of the software and must always be available for the user. The safety instructions in the manual must be followed.

#### 1.2 Disclaimer

#### All legally associated companies and subsidiaries of NIVUS group assume no liability

- for damages owing to a change of this document. The legally associated companies and subsidiaries of NIVUS group reserve the right to change the contents of this document and this disclaimer at any time and without any notice.
- for any damages resulting from improper or inappropriate use.

# 2 Basics

The NIVUS DataHub is a communication program with simplified output of data. By using a server connection you can read out device data. Moreover, the data can be

- saved locally
- transmitted to FTP server
- transmitted via e-mail

as \*.csv files or in Topkapi format

NIVUS DataHub supports the units below:

- NivuLink Micro
- NivuFlow Mobile

The Nivus DataHub can process data from several units simultaneously.

# 3 Installation

To order the NIVUS DataHub as ZIP file send an e-mail to datentechnik@nivus.com.

#### Install and open NIVUS DataHub

#### **Procedure**

- 1. Save ZIP file locally
- 2. Unzip the file
- 3. Open the unzipped directory
- 4. Double-click the NivusDataHubSetup\_VerXXXX.exe installation file and follow the instructions on the screen
  - $\rightarrow$  NIVUS DataHub installs and creates links in the start menu and on the desktop.
- 5. Open the "NIVUS DataHub" link
  - → The NIVUS DataHub start screen opens.

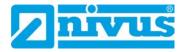

# 4 Start Screen

| Basic Settings                                                          | Dobug Log                                             |     |                                                      | Version: 1.0.1  |
|-------------------------------------------------------------------------|-------------------------------------------------------|-----|------------------------------------------------------|-----------------|
| Communicatio                                                            |                                                       |     | FTP Exchan                                           | ge              |
| Host<br>Port<br>Username<br>Password<br>Encryption                      | nivuswebportal.com<br>1883                            | *   | Active<br>Host<br>Port<br>Username<br>Password       | localhost<br>21 |
| Device List<br>Device Name<br>Device List                               |                                                       | • * | SMTP Excha<br>Active<br>Host                         | ange<br>SSL     |
| <u>File Output</u><br>Separator<br>Output Path<br>Debug File<br>Topkapi | ;<br>c:\<br>V Debug Log in File<br>Use Topkapi format |     | Port<br>Username<br>Password<br>Mail Form<br>Mail To |                 |
| Options<br>Auto connect<br>Notify Icon                                  | <ul> <li>Minimize to Tray</li> </ul>                  |     |                                                      |                 |

- 1 **DebugLog** tab, description see chapter 6 DebugLog
- 2 Basic settings tab (here open), description see chapter 5 Basic Settings
- 3 Button Connect: connects to the Communication Hub
- 4 Button Disconnect: disconnects from Communication Hub

Fig. 4-1: Start screen

# 5 Basic Settings

In the Basic Settings tab you can find the options below:

- Communication Hub: server used for data transmission
- Device List: list of devices from which data are requested
- File Output: storage location and format of output files
- Options: start and minimising options of NIVUS DataHub
- FTP Exchange: options for storage of files on FTP server
- SMTP Exchange: options for sending files via E-Mail

## 5.1 Communication Hub

Configure the connection to Communication Hub here. Communication Hub is the server used for the transmission of data between device(s) and NIVUS DataHub.

| Field      | Description                                                                                                    | Remarks                                                                                                    |  |
|------------|----------------------------------------------------------------------------------------------------|----------------------------------------------------------------------------------------------------|--|
| Host       | Input field for IP address or<br>Communication Hub domain                                                                                                    | Mandatory                                                                                                    |  |
| Port       | Input field for the port                                                                                                    | Mandatory                                                                                                    |  |
| Username   | Input field for user name                                                                                                    | Optional, specifications required<br>only if Communication Hub has<br>been set up accordingly.                     |  |
| Password   | Input field for password                                                                                                    |                                                                                                    |  |
| Encryption | <ul> <li>Connect to Communication Hub<br/>using the TLS 1.2 encryption protocol</li> <li>Connect to Communication Hub<br/>without extra encryption</li> </ul> | If TLS encryption is active the<br>Communication Hub must be<br>configured for the encryption<br>protocol as well. |  |

The connection options can be found in the following table.

## 5.2 Device List

Specify the devices from which data are to be requested here.

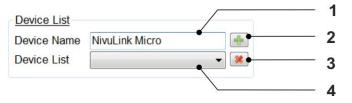

- 1 Input field for device names according to device configuration
- 2 Adds device (1) to the Device List
- 3 Removes selected device (4) from the Device List
- 4 Open Device List to select and then remove (3) a device

#### Fig. 5-1: Basic Settings: Device List Options

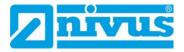

# 5.3 File Output

This menu is used to configure the file format as well as the file storage location. Files are saved in the current directory if no storage location is configured.

| File Output |                     |   |
|-------------|---------------------|---|
| Separator   | ;                   | 1 |
| Output Path | c:\                 | 2 |
| Debug File  | 🔊 Debug Log in File | 2 |
| Topkapi     | Use Topkapi format  | 3 |
|             |                     |   |
| 5           | 4                   |   |

- 1 Input field for the separator (separating character in CSV-file). Standard setting: ; (semicolon).
- 2 Open the file manager to navigate to the desired storage location.
- 3 Input field for the path directory where files are to be saved. In this directory NIVUS DataHub creates a subdirectory for each device.
- 4 V: Data is saved in Topkapi format.
  - : Data is saved in CSV format.
- 5 The program sequence is saved in the **DebugLog** tab.
  - $\mathbb{Z}$ : The program sequence is saved in directory (3).

Fig. 5-2: Basic Settings: File Output Options

## 5.4 Options

Configure start and minimising options here.

| Field       | Description                                                                                                    |
|-------------|----------------------------------------------------------------------------------------------------|
| Autoconnect | <ul> <li>Connection to Communication Hub is made automatically on the start of the program.</li> <li>Connection to Communication Hub must be made manually after the program start using the Connect button.</li> </ul> |
| Notify Icon | <ul> <li>After minimising NIVUS DataHub is indicated only in the notification area of the task bar angezeigt.</li> <li>The NIVUS DataHub program icon remains to be in the task bar after minimising.</li> </ul>        |

# 5.5 FTP Exchange

Optionally the files can be saved additionally on a FTP server automatically.

Specify the access data for the FTP server here:

| Field    | Description                                             |
|----------|---------------------------------------------------------|
| Active   | Image: Files are saved on FTP server                    |
| Host     | Input field for IP address or domain of the FTP servers |
| Port     | Input field for the port                                |
| Username | Input field for the user name                           |
| Password | Input field for the password                            |

# 5.6 SMTP Exchange

Optionally the files can be sent additionally via E-Mail automatically.

Specify the access data for the e-mail service here:

| Field     | Description                                              |  |
|-----------|----------------------------------------------------------|--|
| Active    | ☑: Files are sent via e-mail                             |  |
| SSL       | E-mails are transmitted using a SSL connection           |  |
| Host      | Input field for IP address or domain of the mail service |  |
| Port      | Input field for the port of the mail service             |  |
| Username  | Input field for the user name of the mail account        |  |
| Password  | Input field for the password of the mail account         |  |
| Mail From | Input field for the e-mail sender's address              |  |
| Mail To   | Input field for the e-mail recipient address             |  |

# 6 DebugLog

The following information the program sequence are recorded in the **DebugLog** tab.

| Column | Options                                                                  | Description                                                                                                    |
|--------|--------------------------------------------------------------------------|----------------------------------------------------------------------------------------------------|
| Date   | -                                                                        | Time stamp of record (system time).                                                                                 |
| Text   | DataHub connected with<br>[Login-ID]                                     | Connection to Communication Hub was established sucessfully using the specified login ID.                           |
|        | DataHub disconnected                                                     | Connection to Communication Hub was disconnected.                                                                   |
|        | Can not establish connection.<br>Please check your settings.             | Connection to Communication Hub cannot be established. Verify settings.                                             |
|        | Added Historical values for<br>[Device-ID] to [Time<br>Stamp/Time Range] | Data recorded including the device ID and<br>the time stamp of the data point or including<br>the data range (UTC). |

This information can be saved optionally, see chapter 5.3 File Output.